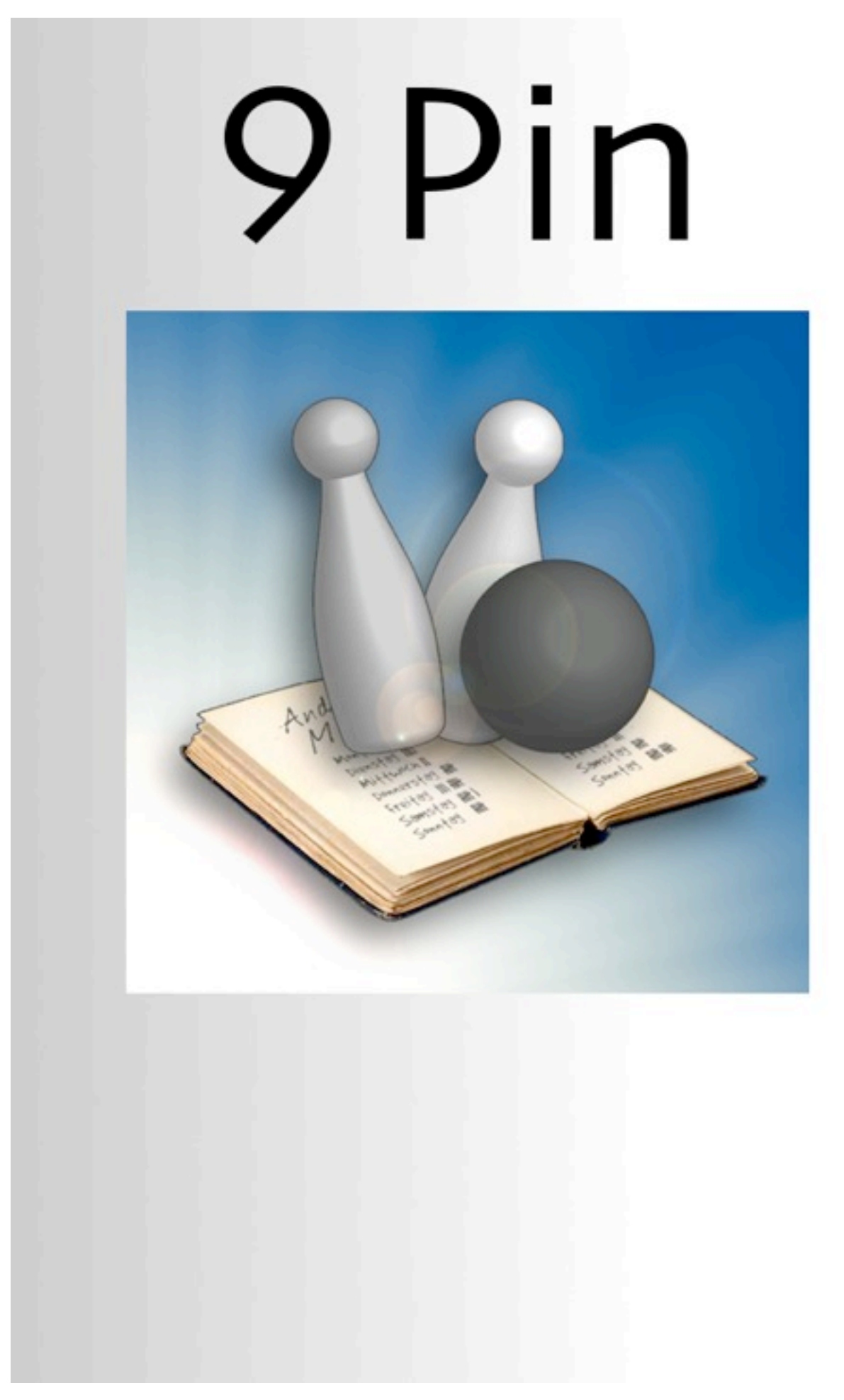

Inhaltsverzeichnis

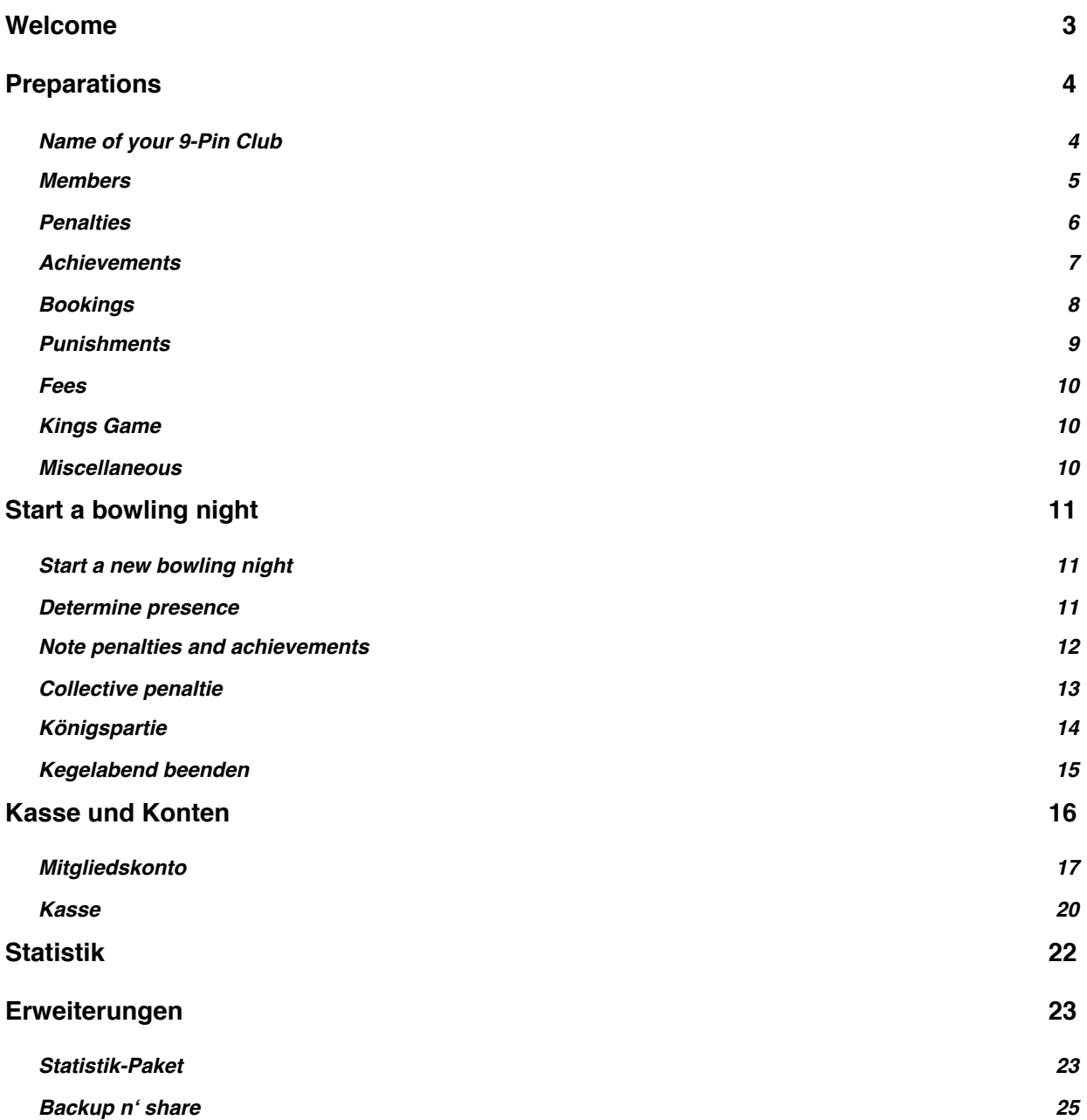

# <span id="page-2-0"></span>**1.Welcome**

Welcome to **9Pin**, the kitty for your iPhone!

The Software *9Pin* supports you in your doings as treasurer of your Nine-Pin club. Save yourself time by not having to manually account for single penalties, the calculation of the current balance and the contributions of the members.

- Manage the list of members, the catalog of penalties and booking templates.
- Lay down the member fee, it will be booked automatically on a bowling night.
- Record the bowling scores of each evening.
- Make note of every penalty (e.g gutter, bell, etc.) for each member on a bowling night by just tapping your iPhone twice.
- Penalize more members collectively with a collective punishment.
- Save the out comings of the final "Kings play"
- It allows you to display the balance and the due-amounts of single members.
- Enter the dues of the members and the costs for e.g. the bowling lane or a club-trip.
- Check out the rankings for different penalties in the statistics, either for a particular bowling night or any night.
- 25 Members, 50 Penalties, 50 Winnings, 50 Bookings, 30 Bowling Evenings

## *Hint:*

*Before you start, you should read this manual at least once. Many questions that may come to mind can be resolved doing this.*

In case you need help with this software, just tap the little gray  $\vec{v}$ .

Greetings, Marco Becker

# <span id="page-3-0"></span>**2.Preparations**

Before you start working with **9Pin**, you must enter some vital settings.

In order to do this, change to the tab "More" and then tap "Settings".

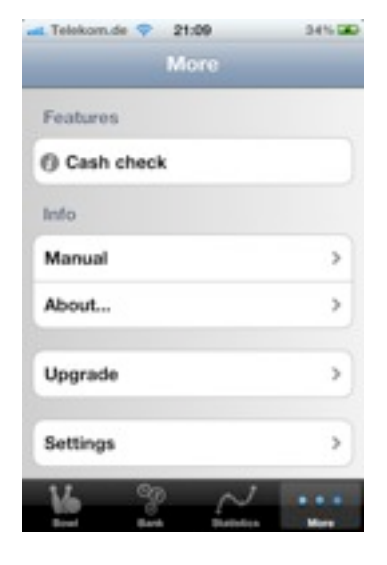

# <span id="page-3-1"></span>**2.1.Name of your 9-Pin Club**

In the section of "Club" you can change the name of your Nine-Pin club and then save it.

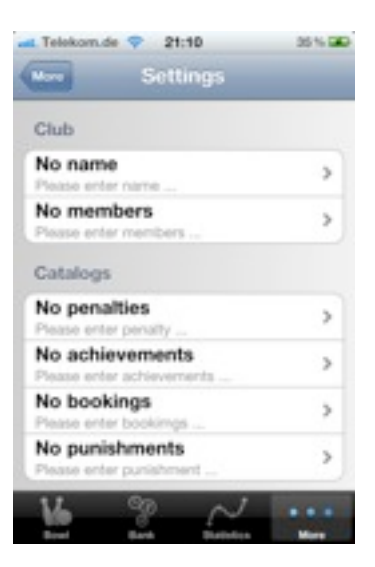

# <span id="page-4-0"></span>**2.2.Members**

Also contained in the section  $n$ Club", you can find the list of members.

Tap "Edit", then "new member..." to add members to the list.

Then, add the name, date of birth, and the emailaddress of the member.

The point of adding the date of birth is to see which member's birthday it was since the last bowling night.

The email-address is used if you add the statisticspackage.

If a member of your club will not be playing for an elongated amount of time, you can set the status of it to "Passive member".

This member will then not be accounted for automatic bookings.

In order to spare you unnecessary entries, you can also transfer the members from your contacts. To do this, tap "Address book..." and choose the member you want to add.

Add all members of your Nine-Pin Club.

#### *Hint:*

*When you have tapped "Edit", you can change the order of entries, and if you want, adjust it to the seating arrangement of your club.* 

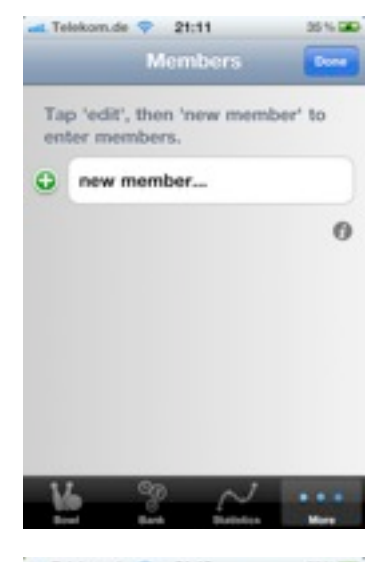

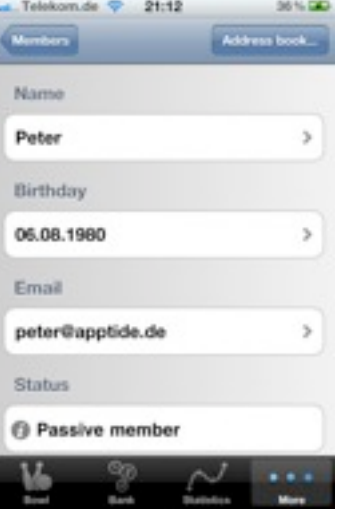

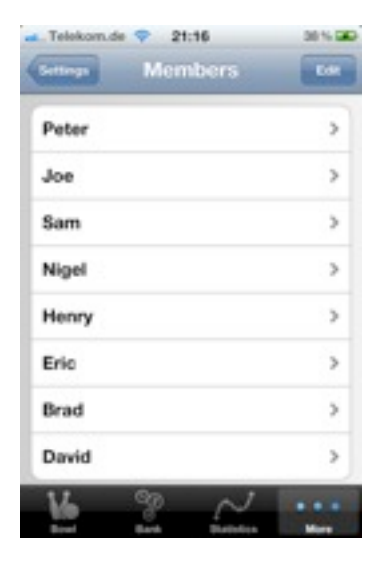

# <span id="page-5-0"></span>**2.3.Penalties**

You can account for the catalogue of penalties in the section : "Catalogs". Go about doing this just as you did with the members, to clarify the penalties.

Good examples for penalties are: "Gutter", "Step on alley" or "Belated".

During a bowling night, a penalty can be pronounced for members.

The cost of these penalties is defined in the list of penalties. When a penalty is a pronounced, the account of the member will be charged with the specified amount.

Are the costs of a penalty not previously determined, for example if an amount is determined only in a game, you can check "Enter fine when booking". The specified amount is proposed to when pronouncing the penalty, but it can be changed.

If a punishment has been specified, you can add it to the costs. In the accounts of members, or in the register itself, you can see the punishments that have been imposed on the members and mark them as paid.

With penalties, that are used often, mark "1-Click-Penalty". By doing this, you need less time to put down the penalty during an evening.

Enter all penalties of your club into the catalog of penalties.

## *Hint:*

If you have tapped "Edit", you can also change the order of the entries.

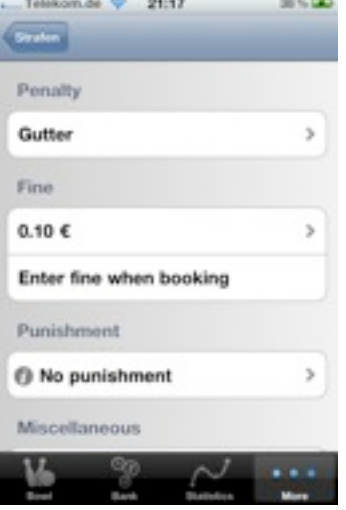

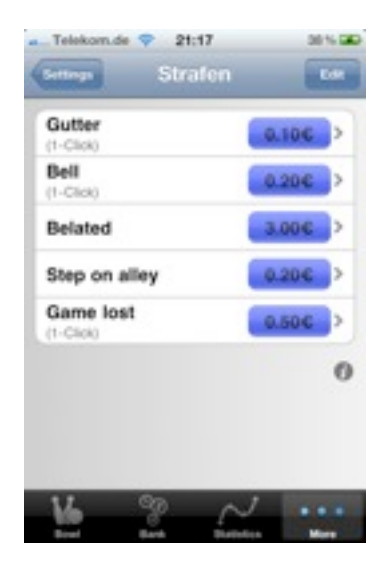

# <span id="page-6-0"></span>**2.4.Achievements**

The achievements are quite similar to the penalties. In contrast to a penalty, the account of one member is not charged, but the accounts of all others are.

Good examples for winnings are "All 9" or "Game won". If one member bowls all 9 pins, all other members – of course only the present ones- have to pay 0.20 €.

If the costs of achievements are not specified beforehand, if for example an amount is determined during one game, you can mark "Enter fine when booking".

The specified amount will be proposed when putting down the achievement, but can be changed.

If achievements are used frequently, tap  $n-1$ -Click-Achievement". By doing this, you will need less time to put down all the achievements in one evening.

Enter all achievements of your club into the catalog of achievements.

## *Hint:*

*When you have tapped "Edit", you can change the order of entries.*

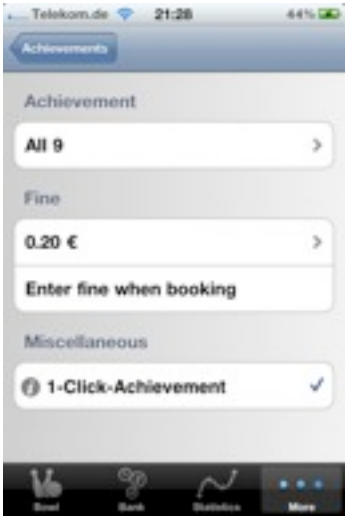

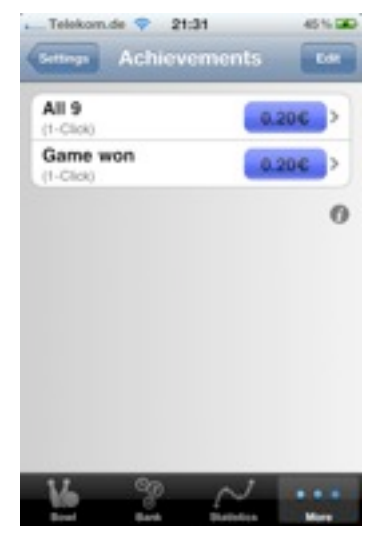

## <span id="page-7-0"></span>**2.5.Bookings**

With penalties and achievements the accounts of members are charged and then entered into the register. There are, however, many other choices of bookings for accounts and the register itself.

For example, members deposit money in their accounts, in order to meet the penalties and settle the achievements. For this, it is recommended to have a booking template "Pay in" in the register.

Furthermore, for the rent of the bowling alley, for daytrips and weekend trips, bookings can be added, too.

You can also add the additional text for bookings, for example for the booking "weekend trip" and "2011". To do this, tap the template of bookings at "Enter additional text".

Of course, you can check "Enter fine when booking" as in penalties and achievements.

Enter all necessary bookings.

*Hint:*

*When you have tapped "Edit", you can change the order of entries.*

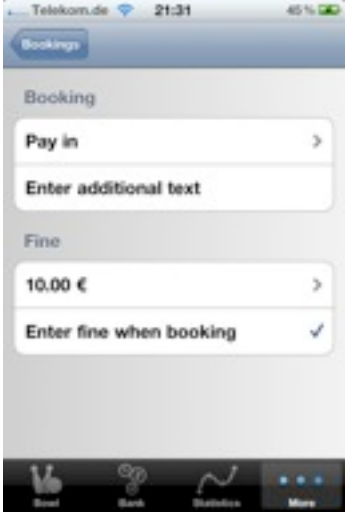

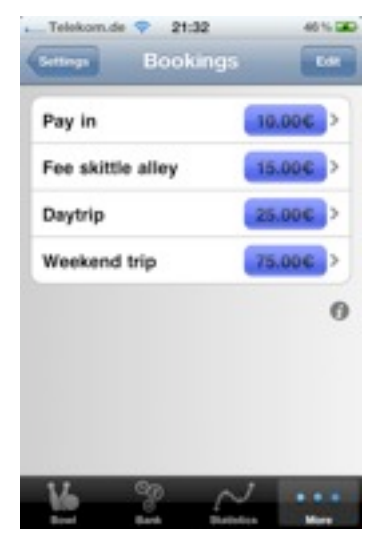

## <span id="page-8-0"></span>**2.6.Punishments**

Oftentimes the members have to pay the penalties imposed on them not with money, but with objects. A good example for this is "Round of beer" or "Round of shots".

Determine these punishments in the list of punishments. When you enter the penalties into the catalog, you can add a punishment to a penalty. You could, for example, penalize "Belated" with a "Round of beer".

When you enter the penalty "Belated", the member that is to be penalized will be noted with the punishment that was determined before.

In the account of this member, the penalty will be listed, and there you can also delete it with the "delete gesture" when the member has completed what was listed there.

You can find a list of all noted punishments under "Bank". There, too, the penalties can be marked as completed.

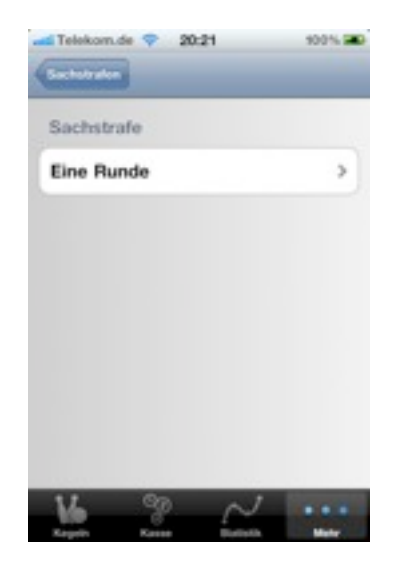

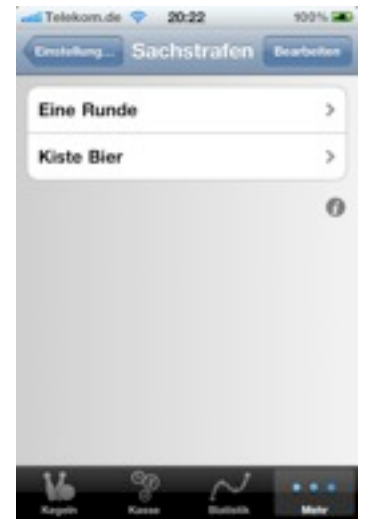

# <span id="page-9-0"></span>**2.7.Fees**

In the section "Fees" you can determine how much each member has to pay per evening, if it is "present" or<sub>"</sub>Absent".

In the example, every account will be charged 10€ for everyone that is present on that evening.

If a member is not present, the account will be charged for 15€.

When you end an evening, the average of all penalties will determined (sum of all penalties and winnings in one evening divided by the number of present members).

Check "Average of penalties", if you want the accounts of absent members to be charged with the calculated penalty-average.

## <span id="page-9-1"></span>**2.8.Kings Game**

You can choose whether you want to clear with 3 or 5 shots.

#### <span id="page-9-2"></span>**2.9.Miscellaneous**

In the section "Miscellaneous" you can determine wether the Info-Buttons should be visible or not.

Choose a time period for the Penalty-timer. After you charged a member with a penalty, the iPhone will return to the overview of the bowling night automatically.

When you have not entered anything over a longer period of time, your iPhone will go to sleep automatically.

If you want to prevent this, check "No standby".

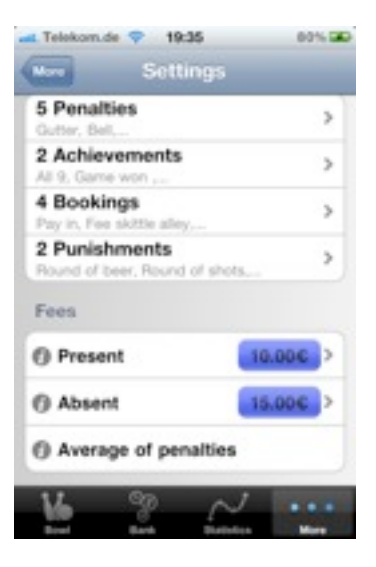

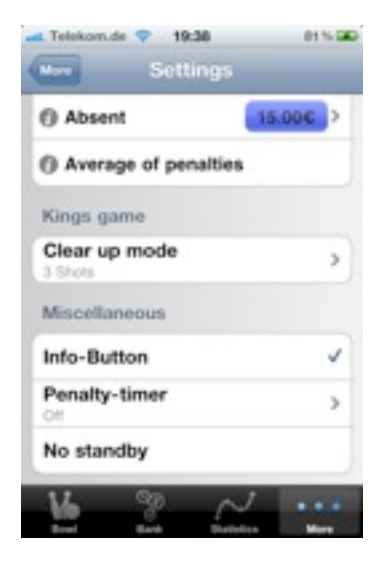

# <span id="page-10-0"></span>**3.Start a bowling night**

After you have now made all you settings, you can now start your bowling night.

# <span id="page-10-1"></span>**3.1.Start a new bowling night**

In order to do this, choose the tab "Bowl". Tap the button  $H + \infty$  in the top right and enter the date of your bowling night.

The new bowling night will be listed in the list of all bowling nights.

Press the displayed date, to edit this bowling night.

*Hint: Delete the bowling night with the "delete gesture".*

## <span id="page-10-2"></span>**3.2.Determine presence**

Determine the presence of members. To do this, tap "Present" (top right).

Remove the checkmark of those members, that are not present.

With the button "Edit", you can fit the order to the seating arrangement. You can go back to the Eveningscreen by tapping "Bowl" in the top left.

#### *Hint:*

*After you have taken the attendance, switch to the register. You will notice, that the dues for each*  member for either "present" or "absent" will be *deducted automatically.*

> *Do you need 2 randomly chosen teams, or random teams of two? Shake your iPhone!*

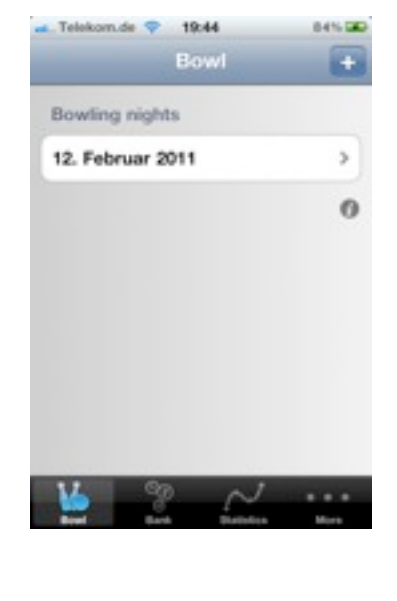

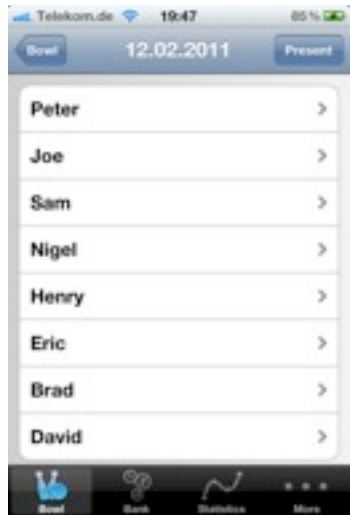

## <span id="page-11-0"></span>**3.3.Note penalties and achievements**

Now, for this bowling night, only the present members will be shown.

If a penalty or an achievement has to be noted (if, for example, someone bowls a gutter), just tap the corresponding member...

… and afterwards the penalty or achievement.

The number of noted penalties will be displayed in the field to the right.

Here, only the "1-Click-Penalties" and "1-Click-Achievements" will be displayed.

All others can be found under "...more penalties" and ....more achievements".

There, you can also delete an already noted penalty or achievement. For this, use the known (from other apps) "delete gesture".

#### *Hint:*

*Look at the register again. All penalties and achievements have been accounted for automatically.* 

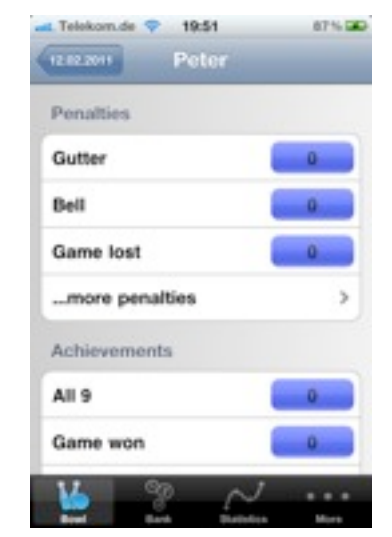

Telekomute<sub>.</sub>

Peter

Joe

Nigel

Henry

Collective penalty

**Disable bowling night** 

19:48 12.02.2011

 $\overline{ }$ 

y.

s.

s.

s

 $\,$  $\Omega$ 

# <span id="page-12-0"></span>**3.4.Collective penaltie**

If you have to note the same penalty for more than one member, you can do this conveniently with a collective penalty.

Tap "Collective penalty", ....

...and then choose all members, that should receive the penalty.

Confirm the entry with "Collective penalty" at the top right.

## *Hint:*

*With the buttons "All*" and "None", you can quickly *select and deselect members.*

Then, choose the penalty that will be noted down.

Choose for example: "Game lost".

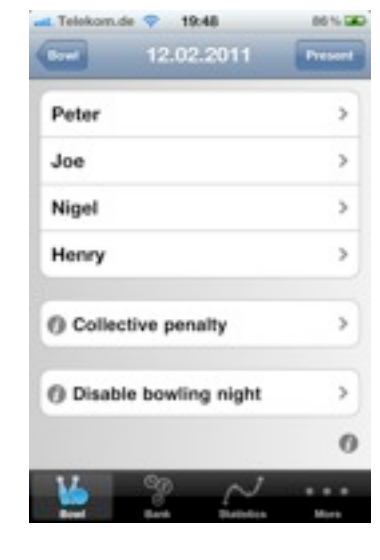

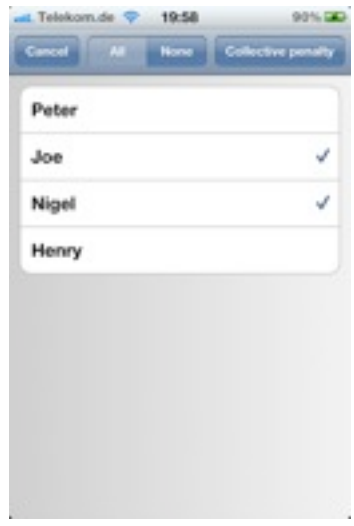

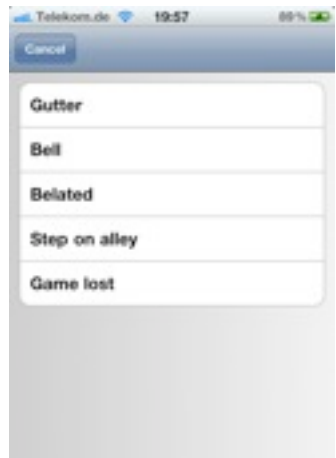

### **3.5.Kings game**

For every present member, you can note down the result of the "Kings game". To do this, choose a member before tapping "Kings game".

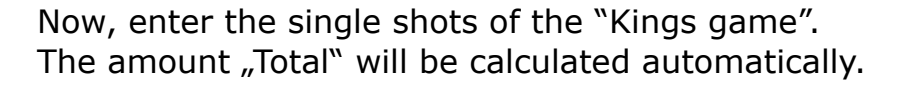

Whether you want to play with 3 or 5 shots can be determined in the settings.

*Hint:*

*Later on, you can evaluate the Kings game in the statistic.*

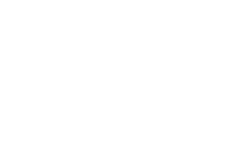

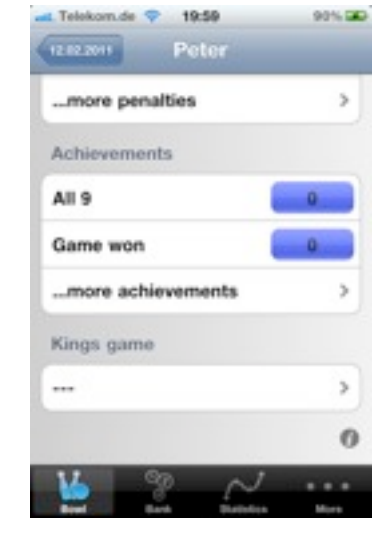

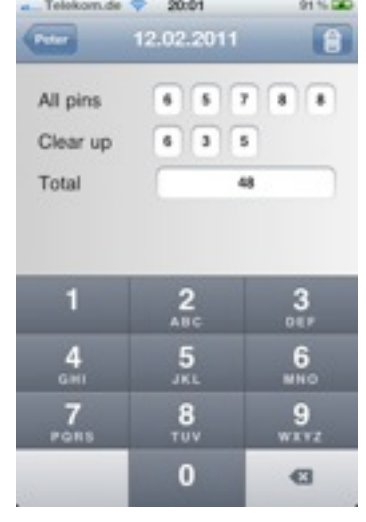

# **3.6.Ending the bowling night**

At the end of the evening, you can finish the night her e.

Tap "Disable bowling night".

Afterwards you can still see the results of the bowling night, but not make any changes to it.

If you have tapped "Average of penalties" in the settings menu, the absent members will be accounted for the average of penalties.

If you want to change something of the bowling night later on, you can tap "Enable bowling night".

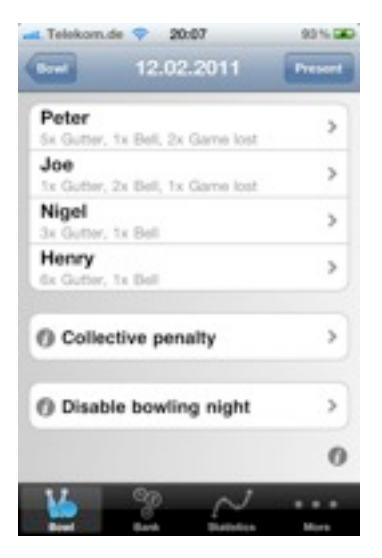

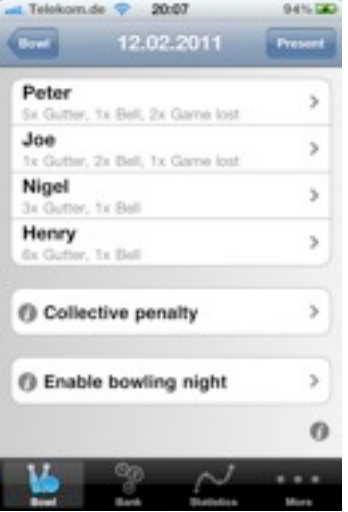

# **4.Bank and Accounts**

Now, you have successfully spent an evening of bowling with **9Pin,** your bowling kitty!

With the tab "Bank" you can now see, what amounts have been paid into the bank.

With "Credit" the amount of money in your register will be shown. "Cash" shows you, how much money is in the bank. In the example, there was 109.40€ earned:

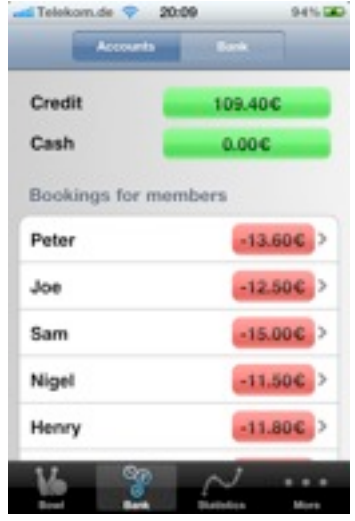

"Cash" is still at 0.00€, because no member has paid yet.

## **4.1.Member accounts**

Open the account of one member, by tapping the name of that member.

On the top, the balance of the member will be displayed, and in the list below all bookings that have happened will be shown. The bookings of penalties and winnings will not be displayed.

In the example, Peter still has to pay 13.60€. Additionally, going by this example, he has to give a "Round of beer".

#### **4.1.1. Deposits**

If the member wants to settle its debts, tap "Deposit" and choose the corresponding booking template, for example "Pay in". With this template, it is known that the costs of the booking are to be entered when the booking is done. Change the amount to e.g. the recommended 10€ into 14€.

This booking causes the account of the member to be newly calculated.

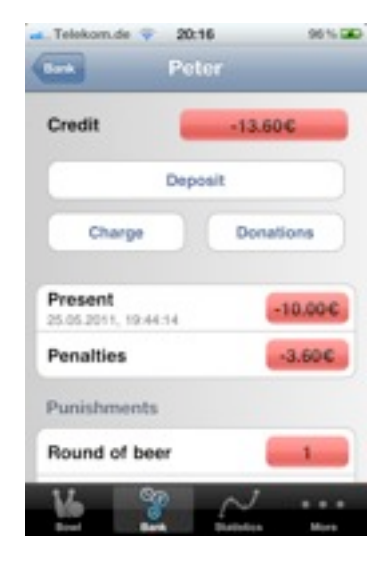

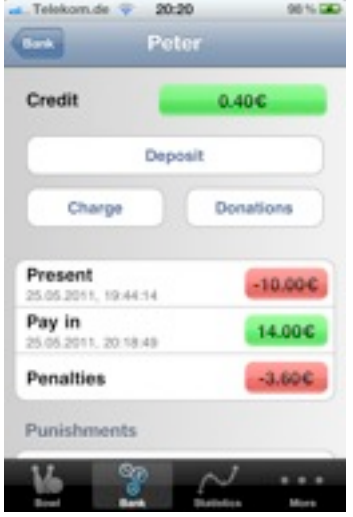

# **4.1.2. Settling of punishments**

If a member settles his punishment, you can delete the punishment with the "delete gesture".

*Hint:* 

*The imposed punishment is being kept in the statistic even after it has been settled. When you open the bank, you will see a list of the open punishments. They can also be deleted there.* 

## **4.1.3. Donations**

If a member wants to donate a small portion of his account, tap "Donations".

The account of the member will be charged with what is on his/her account, and afterwards, the account will be balanced out.

# **4.1.4. Charging**

If, for example, a member still has to contribute to a planned trip, tap "Charge" and choose "Day trip". Enter the extra text  $n2011$ ", so that the booking will still be organized.

## *Hint:*

*A booking for a tour can be handled as a collective booking, too.*

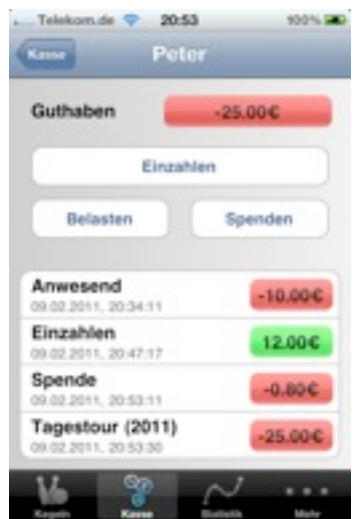

# **4.1.5. Collective booking**

If you have to book the same booking for more than one member (e.g. the contributions for a trip), you can conveniently do this with a collective booking.

Tap "Collective booking", ....

...then choose all members, for which the booking should be performed.

Confirm the entry with the button "Collective booking" on the top right.

*Hint:* 

*With the buttons "All*" and "None" you can quickly *select or deselect members.*

Then, choose the booking that should be performed.

Choose, for example "Daytrip".

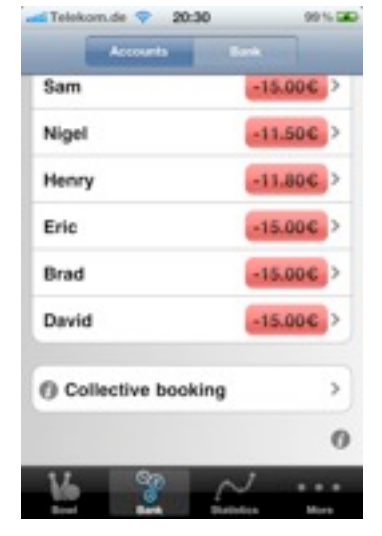

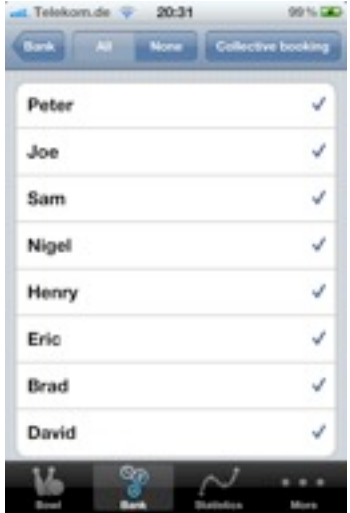

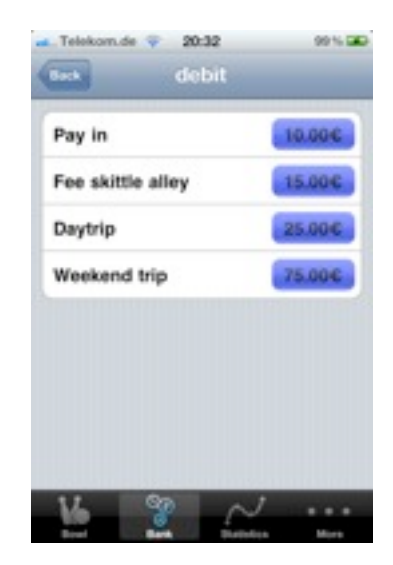

## **4.2.Bank**

When the accounts of the members are being displayed by tapping the tab "Accounts", you can tap the button "Bank" at the top right to change to the bank. You can change back by tapping "Accounts".

The balance of your bank will be displayed. In the balance, the dues of members are already accounted for. This is the balance after all members have paid their dues. "Cash" shows you, how much money "really" is in the bank.

For the example, cash was first paid into the accounts of the members for them to have "Cash".

## **4.2.1. Withdraw**

You can also withdraw money from the bank, for example for your next Daytrip. Tap "Deposit" and choose the right bookings template and enter (if needed) the amount and expenses.

## **4.2.2. Deposit**

If money is supposed to be deposited into the bank by another way, e.g. by arranging a New Year's Eve Party, you can add the amount to the bank.

Tap "Deposit" and choose the corresponding template for bookings.

For the example, the template "Pay in" was changed, so that you can enter a new text.

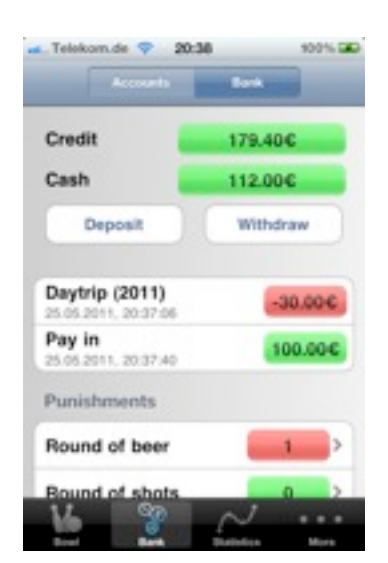

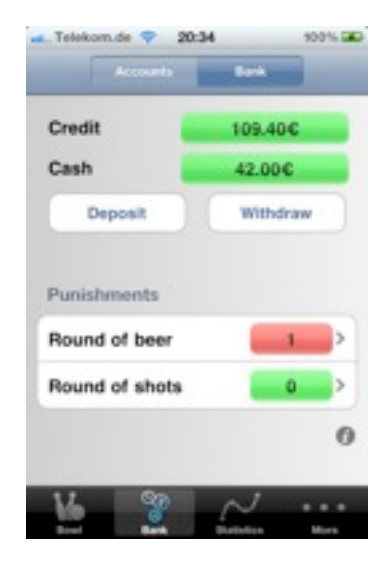

# **4.2.3. Appropriate penalties**

The punishments will be displayed in the bank. Tap on a punishment and you'll see, who has to pay it.

# **4.2.4. Cash check**

The bowling register **9Pin** allows you to enter the data of 30 bowling evenings.

It is recommended, that you perform a "Cash check" at the end of the year.

With that, all bookings are added to one booking so the account balance is obtained.

The same happens with all bookings of the bank.

Afterwards, all penalties, achievements and bowling nights will be deleted.

Now you can begin a new year of bowling with your kitty **9Pin!**

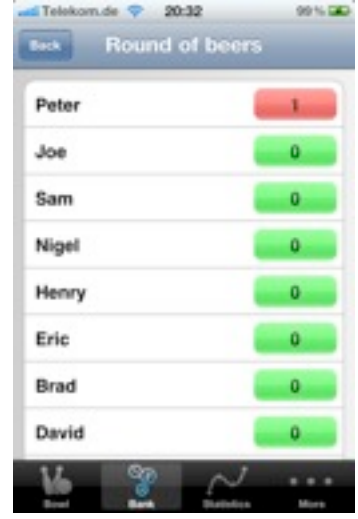

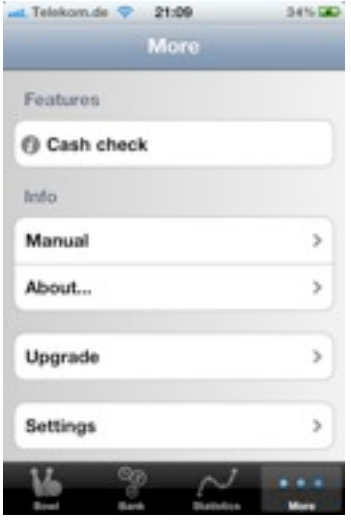

# **5.Statistics**

There are many evaluations that are hidden in the tab "Statistic". Choose a certain evening to see the evaluations and statistics for this evening. You can also choose "All nights", and the displayed values are the sum of all saved nights.

It will now display the number of each penalty and each achievement for the chosen period.

In addition, you can also review the following: Penalty in € Royal round based on ninepin throw or points Attendance and **Donations** 

When you tap the singe evaluation a ranking is displayed.

Please see also the chapter "Upgrades"!

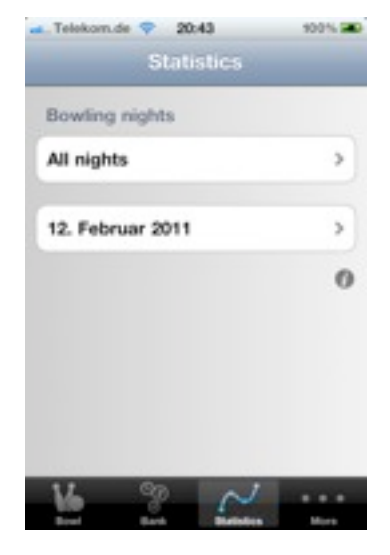

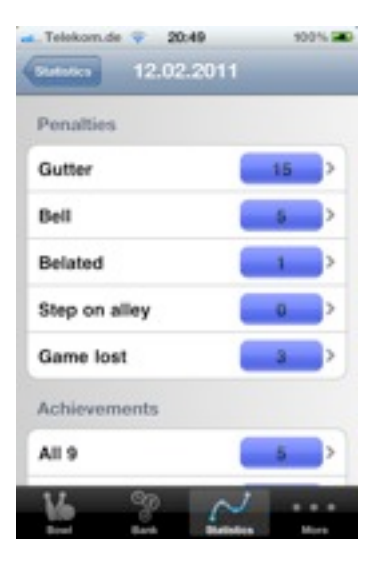

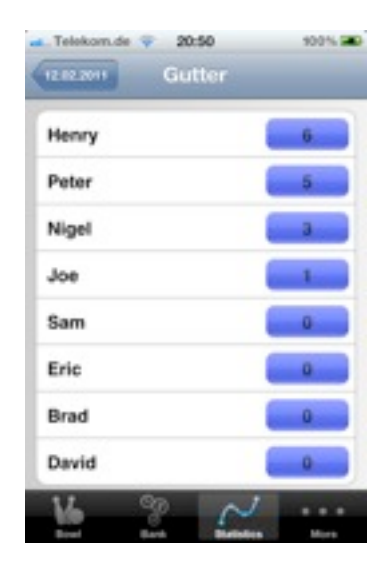

# **6.Upgrades**

There are some useful upgrades available for 9Pin. You can enable them under "More - Upgrades". The upgrades are of course bought with Apples app store.

Look at the examples on ["www.apptide.de](http://www.apptide.de/)" to decide if you like these upgrades.

## **6.1.Statistic-Package**

The Statistic-Package allows you to

- display evaluations graphically
- send summaries of bowling nights as pdf via email
- send bank statements to members
- send financial reports

## **6.1.1. Graphical evaluations**

In addition to the rankings in for the evaluations you will see the distribution as a pie chart.

By tapping the button in the upper right corner you can change the graphic to a flow chart. Now you see, for example, the number of a penalties per bowling night.

The red line displays the number of penalties for the chosen member, the yellow line is the average.

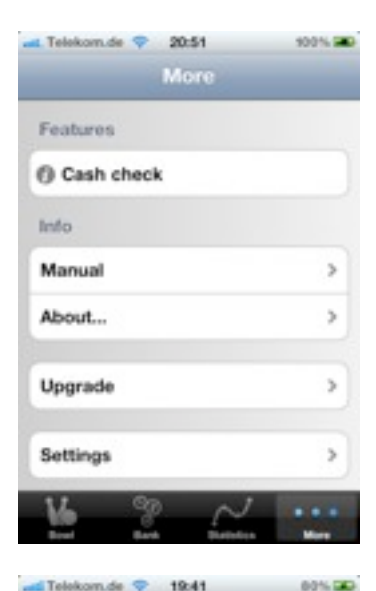

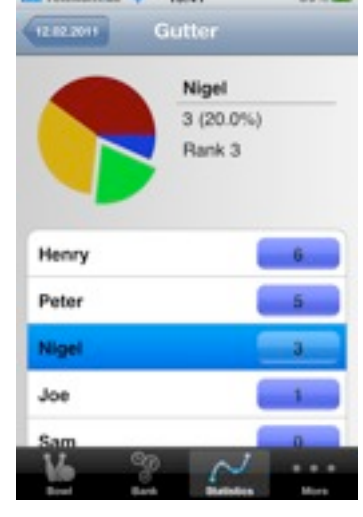

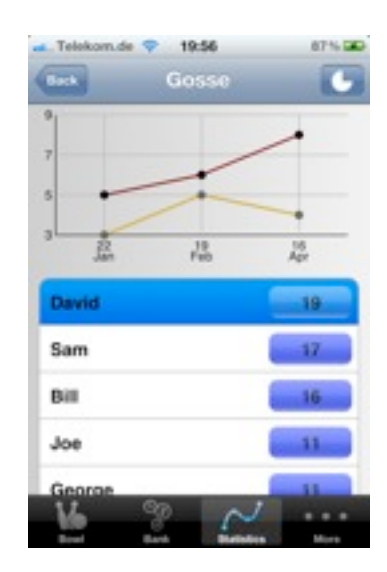

# **6.1.2. Summary of a bowling night**

At the end of a bowling night you can send a summary to all members.

Go to "More – Settings – Report" to determine which evaluations will be shown in the summary.

Change to the bowling night you want to send a summary of, then tap on "Send report". 9Pin creates an email with a pdf-file for each member and sends it to every member with a valid emailaddress.

#### **6.1.3. Bank statements**

Change to a member account to send a bank statement.

Press "Send statement" to generate an email with the statement attached.

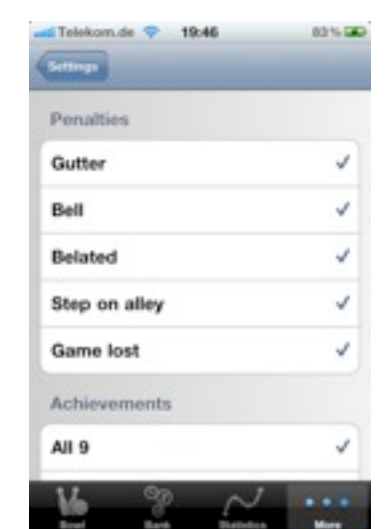

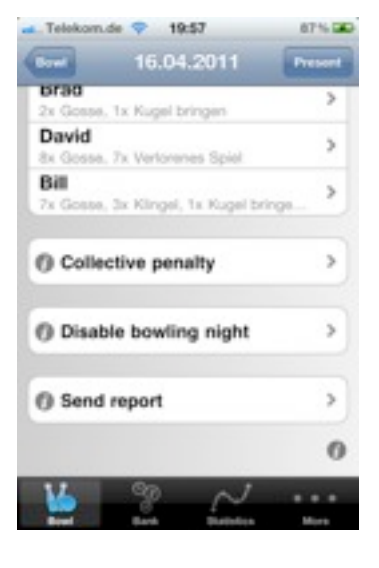

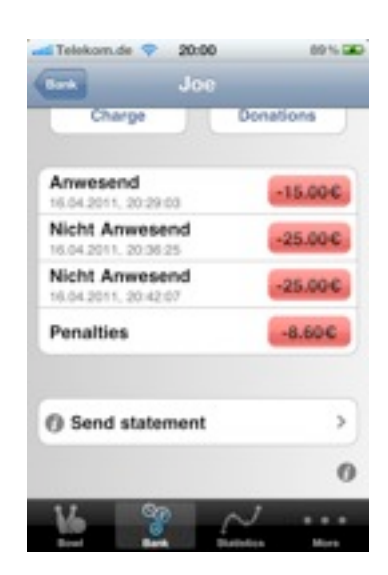

# **6.1.4. Financial reports**

Change to the bank to send a financial report. Press "Send bank report" to generate an email with the report attached.

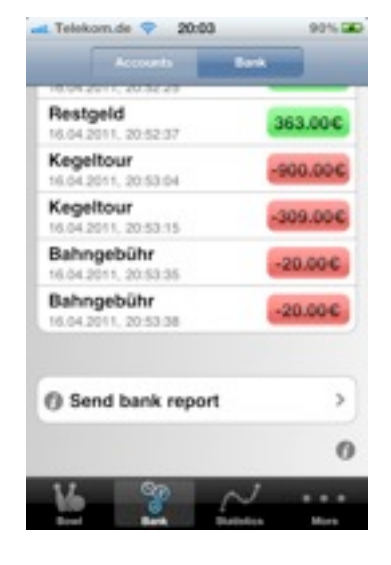

# <span id="page-24-0"></span>**6.2.Backup n' share**

All your data (penalties, bookings, etc.) and your settings are stored in a database on your iPhone. This database is not synchronized with iTunes.

With the Backup n' share Package you can

- Save different versions of your data on your iPhone.
- Restore previously saved data.
- Send the data via email.
- Restore data you received via email.

Tap on "More – Backups" to manage you data.

## **6.2.1. Create backup**

Unser "More – Backups" you can see, wich backups have been stored. You'll find the backups of your iPhone under "Local", the backups you received via email under "Email".

Tap on "+" to create a new local backup.

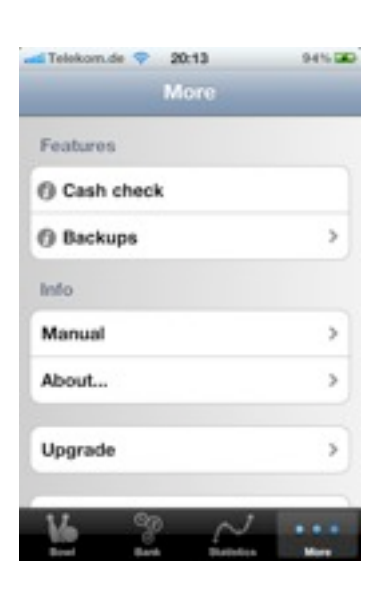

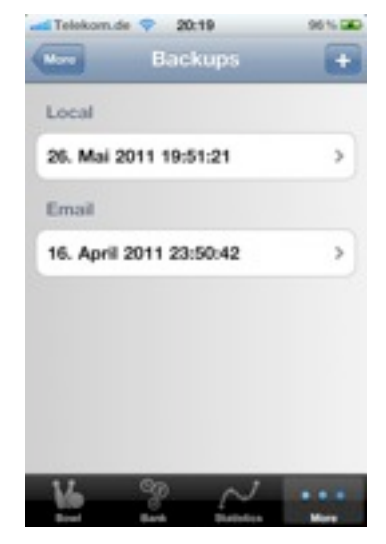

## **6.2.2. Restore backup**

Under "More - Backups" tap on the backup you want to restore.

Choose "Retore" to exchange the current data with the data of the backup.

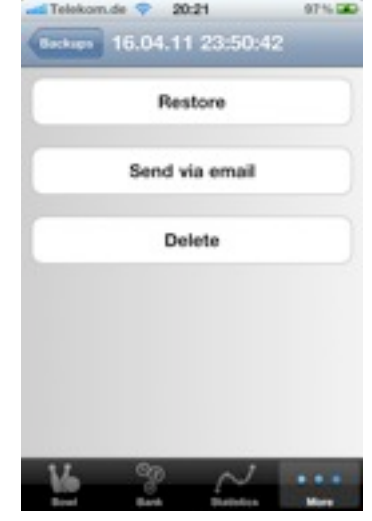

# **6.2.3. Send backup via email**

Under "More – Backups" tap on the backup you want to send via email.

Choose "Send via email" to send the backup.

### **6.2.4. Receive a backup**

If you received a backup via email, tap on the attached file and then on "Open in 9Pin".

The backup will be stored under "More – Backup – Email", there you can restore it.

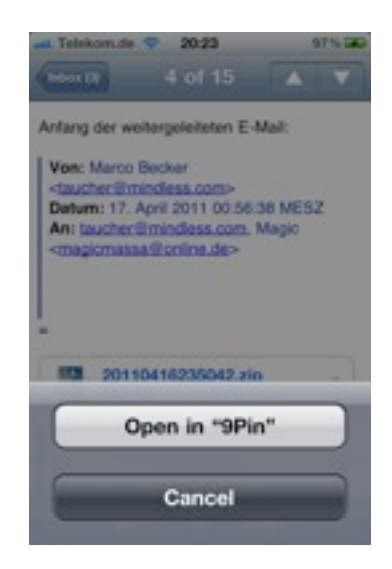